# **SUN2000-(3KTL-10KTL)-M1 Guía rápida**

**Versión: 05 Número de pieza: 31500FKA Fecha: 10/11/2023**

**HUAWEI** 

**HUAWEI TECHNOLOGIES CO., LTD.**

#### **AVISO**

1. La información incluida en este documento está sujeta a cambios debidos a actualizaciones de las versiones u otros motivos. Durante la preparación de este documento, hemos hecho todo lo posible para garantizar la precisión de sus contenidos. Sin embargo, ninguna declaración, información ni recomendación aquí contenida constituye garantía alguna, ni expresa ni implícita. Este documento se puede descargar escaneando el código QR.

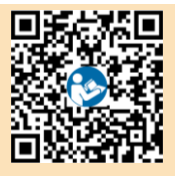

- 2. Antes de instalar el dispositivo, lea detenidamente el manual del usuario para familiarizarse con la información y las precauciones de seguridad del producto.
- 3. Solo los técnicos electricistas idóneos y capacitados tienen permitido realizar operaciones en el dispositivo. El personal encargado de la operación debe comprender la composición y los principios de funcionamiento del sistema de alimentación FV conectado a la red eléctrica, así como las normas locales.
- 4. Antes de instalar el dispositivo, compruebe que el contenido del paquete esté intacto y completo según la lista de embalaje. Si detecta daños o componentes faltantes, póngase en contacto con su proveedor.
- 5. Use herramientas aislantes durante la instalación del dispositivo. Por su seguridad personal, utilice elementos de protección personal adecuados.
- 6. Huawei no será responsable de ninguna consecuencia ocasionada por el incumplimiento de las normas de almacenamiento, transporte, instalación y operación indicadas en este documento y en el manual del usuario.

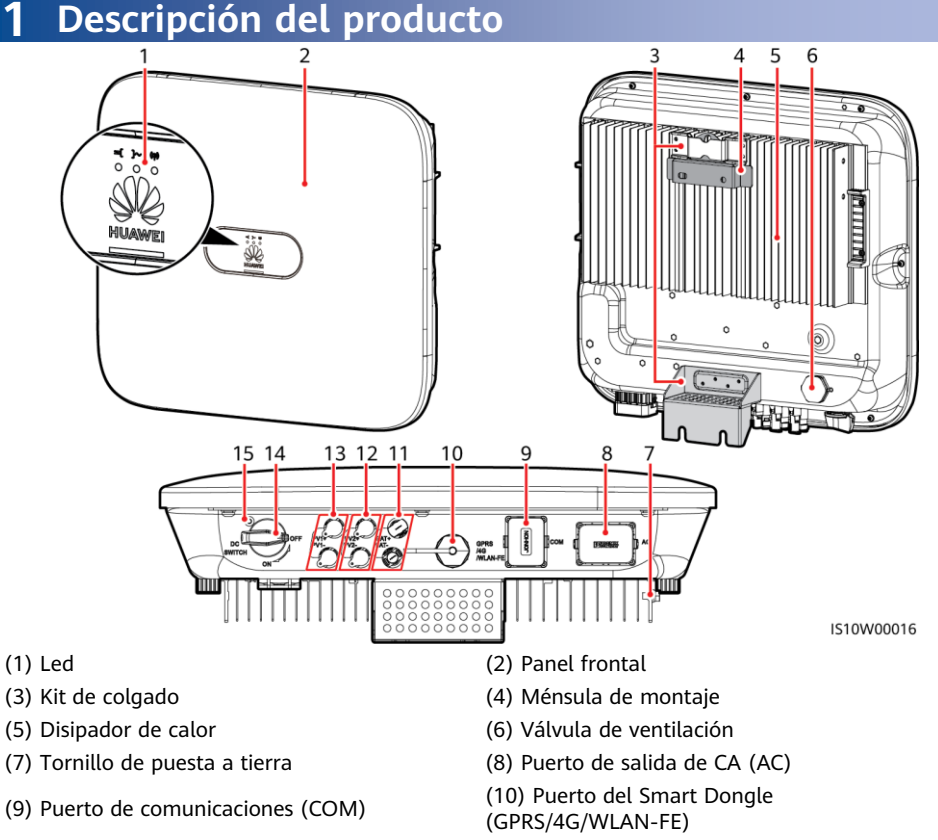

- 
- (13) Bornes de entrada de CC (PV1+/PV1–) (14) Interruptor de CC (DC SWITCH)
- (15) Orificio para el tornillo del interruptor de CC
- (11) Bornes de la batería (BAT+/BAT-) (12) Bornes de entrada de CC (PV2+/PV2–)
	-

Copyright © Huawei Technologies Co., Ltd. 2023. Todos los derechos reservados.

## **2 Instalación del equipo**

## **2.1 Requisitos de instalación**

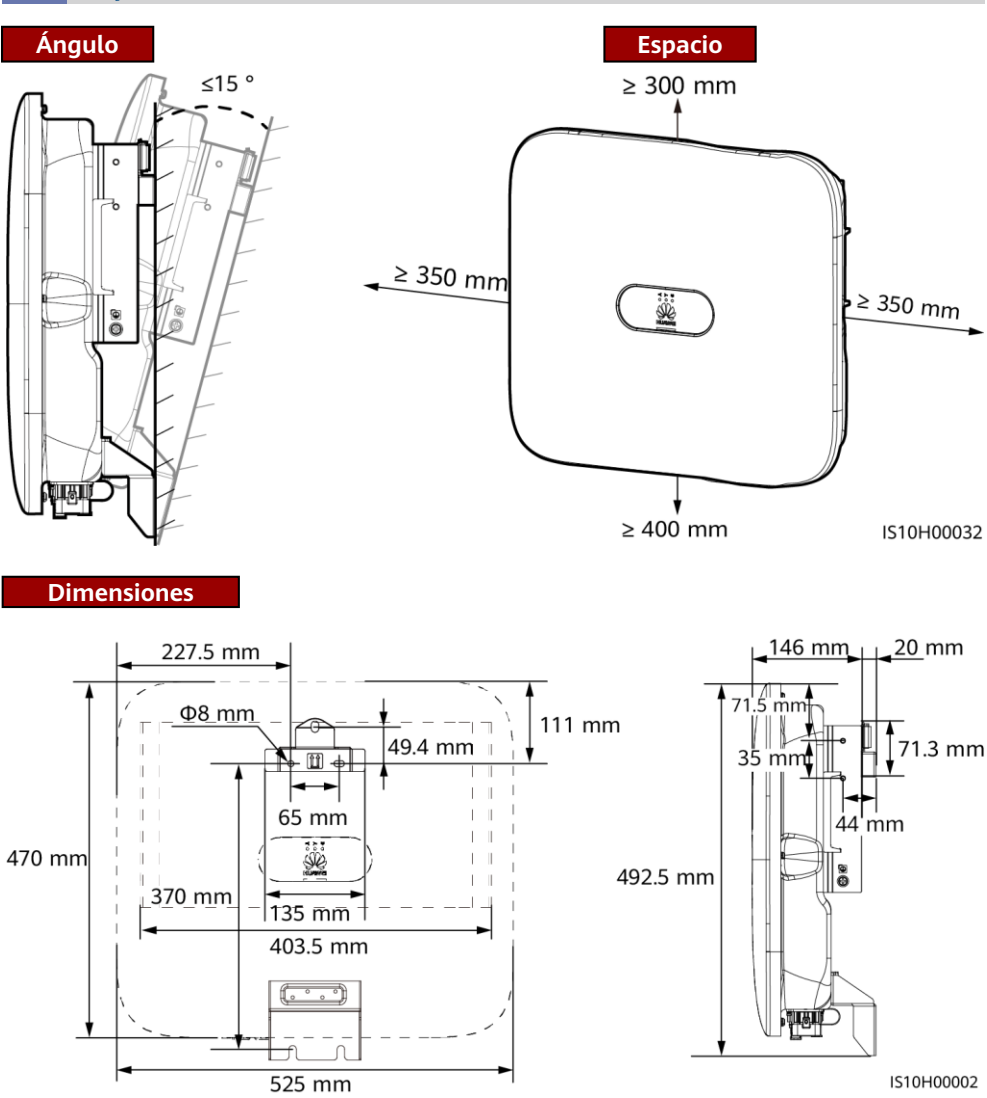

#### **ED NOTA**

Hay dos orificios para tornillos M6 reservados tanto en el lado izquierdo como en el lado derecho del inversor para la instalación de un toldo.

## **2.2 Instalación del inversor**

#### **PELIGRO**  $\blacktriangle$

Cuando haga orificios, evite las cañerías de agua y los cables de alimentación alojados en la pared.

1. Instale la ménsula de montaje.

#### **CO NOTA**

- El inversor viene con tornillos de expansión M6  $\times$  60. Si la longitud y la cantidad de los tornillos no cumplen los requisitos de instalación, prepare los tornillos de expansión M6 de acero inoxidable por su cuenta.
- Los tornillos de expansión suministrados con el inversor se utilizan para las paredes macizas de hormigón. Para otros tipos de paredes, prepare los tornillos por su cuenta y asegúrese de que la pared cumpla los requisitos de capacidad de carga del inversor.
- Afloje las tuercas, las arandelas planas y las arandelas de resorte de los dos tornillos de expansión.

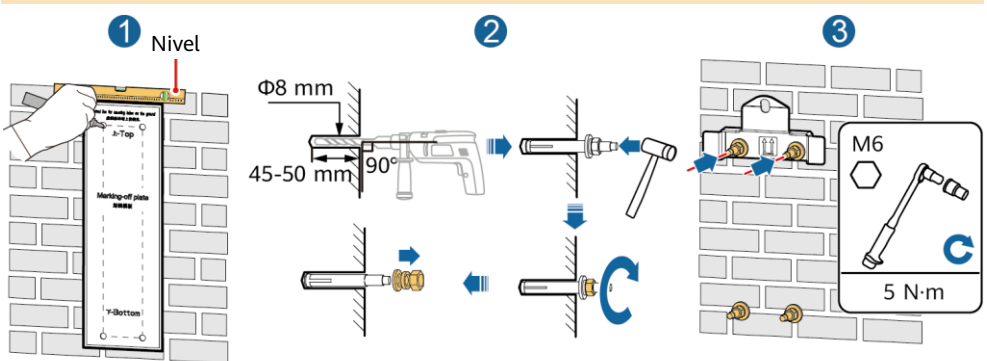

IS10H00003

2. (Opcional) Instale el tornillo para fijar el interruptor de CC.

#### $\Box$  NOTA

- Los tornillos para los interruptores de CC se entregan con los inversores solares. De acuerdo con las normas australianas, los tornillos se utilizan para fijar los interruptores de CC (DC SWITCH) para evitar que se enciendan por error.
- En el caso del modelo usado en Australia, realice este paso para cumplir las normas locales.

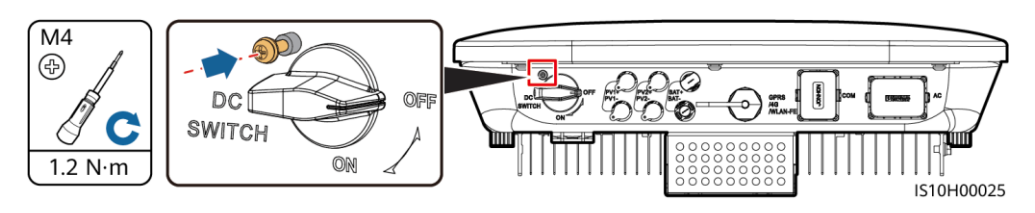

- 3. Instale el inversor en la ménsula de montaje. 4. (Opcional) Instale un candado antirrobo.
	-

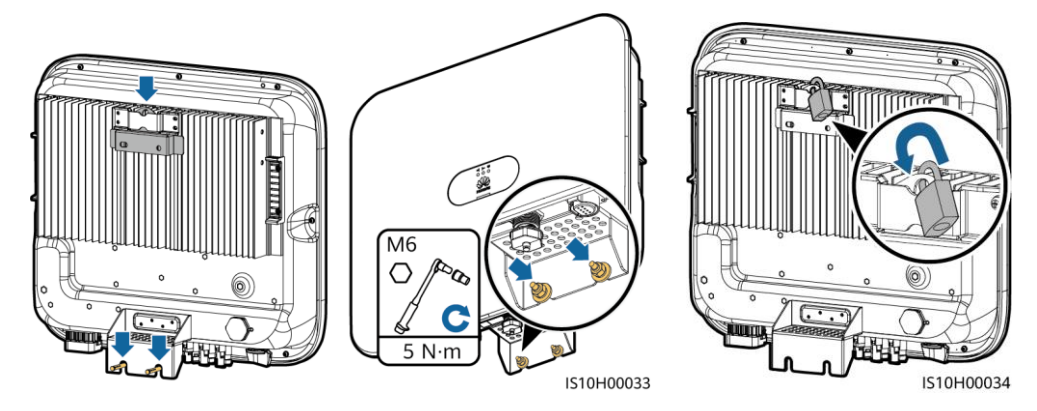

#### $\Box$  NOTA

Prepare un candado antirrobo adecuado para el diámetro del orificio del candado (Ф8 mm) y asegúrese de que este último se pueda instalar correctamente. Se recomienda usar un candado resistente al agua para exteriores.

## **3 Conexiones eléctricas**

## **3.1 Pasos previos a la instalación**

#### A ADVERTENCIA

- No conecte cargas entre el inversor y el interruptor de CA que se conecta directamente al inversor. De lo contrario, es posible que el interruptor se dispare por error.
- Si se utiliza un interruptor de CA con especificaciones que van más allá de las normas locales, los reglamentos o las recomendaciones de Huawei, es posible que el interruptor de CA no se apague en el momento oportuno en caso de excepciones, lo que puede provocar fallos graves.

#### A ATENCIÓN

Cada inversor debe tener equipado un interruptor de salida de CA. No se pueden conectar varios inversores al mismo interruptor de salida de CA.

#### **AVISO**

- Para garantizar la desconexión segura del inversor de la red eléctrica cuando ocurra una excepción, conecte un interruptor de CA en el lado de CA del inversor. Seleccione un interruptor de CA adecuado según los reglamentos y las normas locales del sector.
- Conecte los cables de acuerdo con las leyes y normas de instalación locales.
- Antes de conectar los cables, asegúrese de que el interruptor de CC del inversor y todos los interruptores conectados al inversor se encuentren en la posición OFF (apagados). De lo contrario, la alta tensión del inversor podría ocasionar descargas eléctricas.

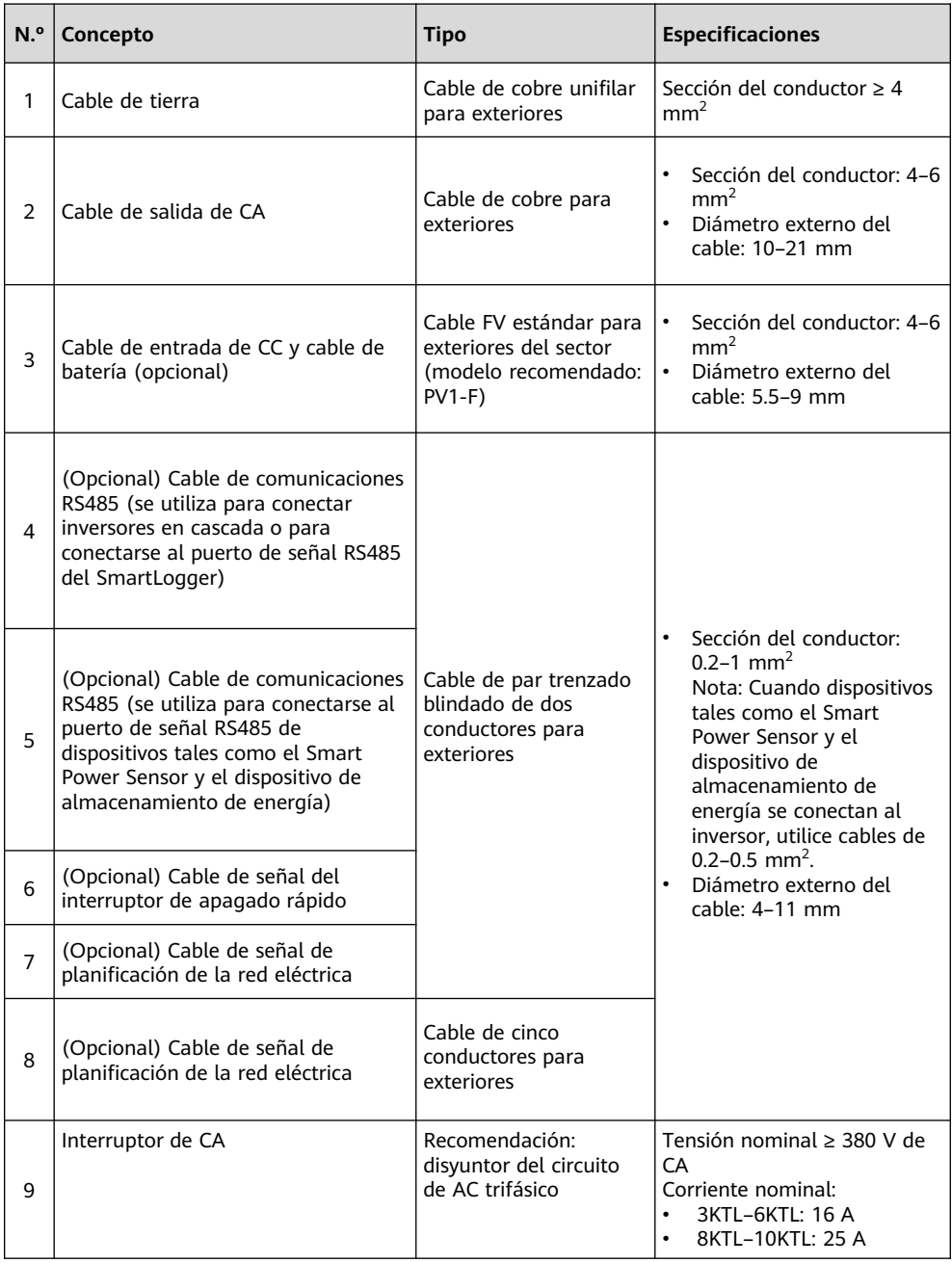

## **3.2 Instalación del cable de tierra**

## A PELIGRO

No conecte el conductor neutro al chasis como un cable de tierra. De lo contrario, podrían producirse descargas eléctricas.

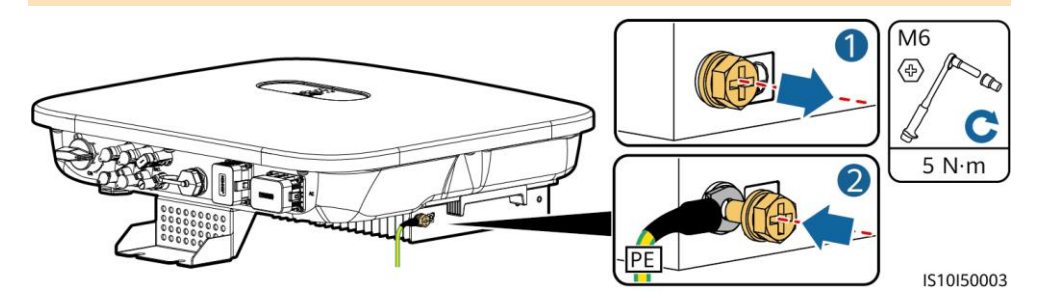

#### $\Box$  NOTA

- El punto de puesta a tierra del puerto de salida de CA se utiliza solo como un punto equipotencial de puesta a tierra; no puede sustituir al punto de puesta a tierra del chasis.
- Se recomienda aplicar gel de sílice o pintura alrededor del borne de tierra después de conectar el cable de tierra.

## **3.3 Instalación del cable de salida de CA**

#### **OZIVA**

Asegúrese de que la capa de protección del cable de salida de CA se encuentre dentro del conector, de que los núcleos de alambre estén totalmente insertados en el orificio para cables y de que el cable esté conectado de forma segura. De lo contrario, el dispositivo podría funcionar mal o dañarse.

#### $\cap$  NOTA

Quite la longitud recomendada (12-16 mm) de las capas de aislamiento del cable de salida de CA y asegúrese de que los conductores del cable queden insertados por completo en los puntos de inserción correspondientes. Además, asegúrese de que no quede ninguna capa de aislamiento insertada a presión en los puntos de inserción de los conductores. De lo contrario, el dispositivo podría no funcionar o podría dañarse durante el funcionamiento.

1. Conecte el cable de salida de CA al conector de CA.

### **Requisitos de pelado**

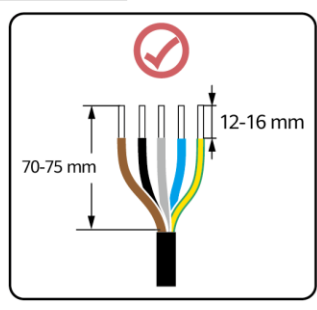

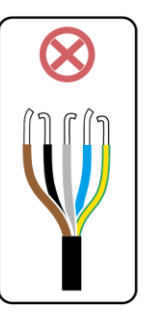

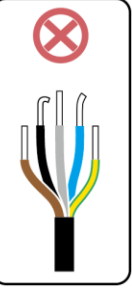

IS06120048

## **Cable de cinco conductores (L1, L2, L3, N y PE)**

### $\Box$  NOTA

- Esta sección describe cómo conectar un cable de salida de CA de cinco conductores a un conector de CA.
- Un cable de salida de CA de tres conductores puede conectarse de manera similar. El cable de tres conductores (L1, L2 y L3) no se conecta al conductor neutro ni al conductor de conexión a tierra.
- Un cable de salida de CA de cuatro o cinco conductores puede conectarse de manera similar. El cable de cuatro conductores (L1, L2, L3 y PE) no se conecta al conductor N, y el cable de cuatro conductores (L1, L2, L3 y N) no se conecta al conductor de conexión a tierra.

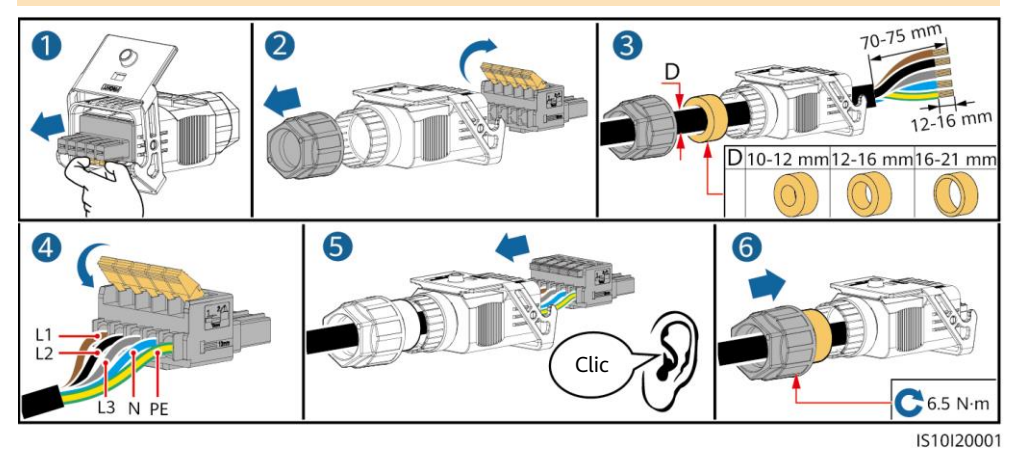

2. Conecte el conector de CA al puerto de salida de CA.

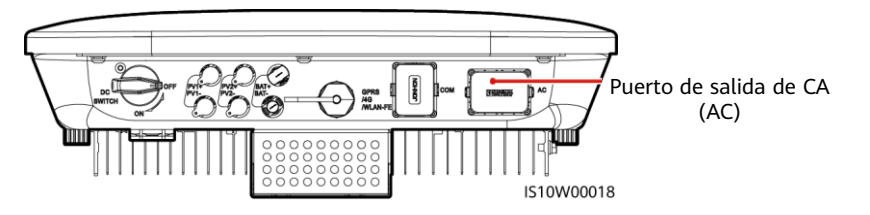

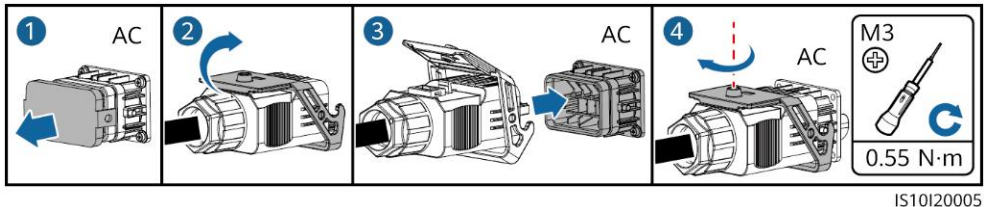

3. Revise el recorrido del cable de salida de CA.

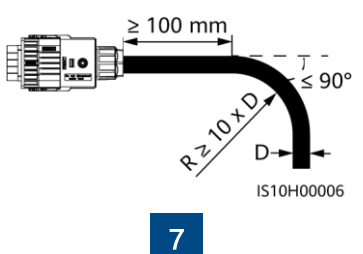

## **3.4 Instalación de los cables de entrada de CC**

#### **AVISO**

- 1. Asegúrese de que la salida del módulo FV esté bien aislada con respecto a la tierra.
- 2. Utilice los bornes metálicos positivos y negativos Staubli MC4 y los conectores de CC suministrados con el inversor solar. El uso de bornes metálicos positivos y negativos y conectores de CC incompatibles puede tener consecuencias graves. Los daños provocados en el dispositivo no están cubiertos por la garantía.
- 3. El voltaje de entrada de CC del SUN2000 no debe exceder los 1100 VCC bajo ninguna circunstancia.
- 4. Antes de instalar el cable de entrada de CC, etiquete las polaridades respectivas para asegurarse de que las conexiones se realicen correctamente.
- 5. Si el cable de entrada de CC se conecta de forma inversa, no realice operaciones con el interruptor de CC ni con los conectores positivo y negativo inmediatamente. De lo contrario, es posible que se dañe el dispositivo, lo que no está cubierto por ninguna garantía. Espere hasta la noche, ya que entonces la irradiancia solar disminuirá y la corriente de la cadena FV caerá por debajo de 0.5 A. Después, ponga el interruptor de CC en la posición OFF (apagado), extraiga los conectores positivo y negativo, y corrija las polaridades del cable de entrada de CC.
- 6. Si las cadenas FV están configuradas con Smart PV Optimizers, consulte la guía rápida del Smart PV Optimizer para comprobar la polaridad de los cables.
- 1. Monte los conectores de CC.

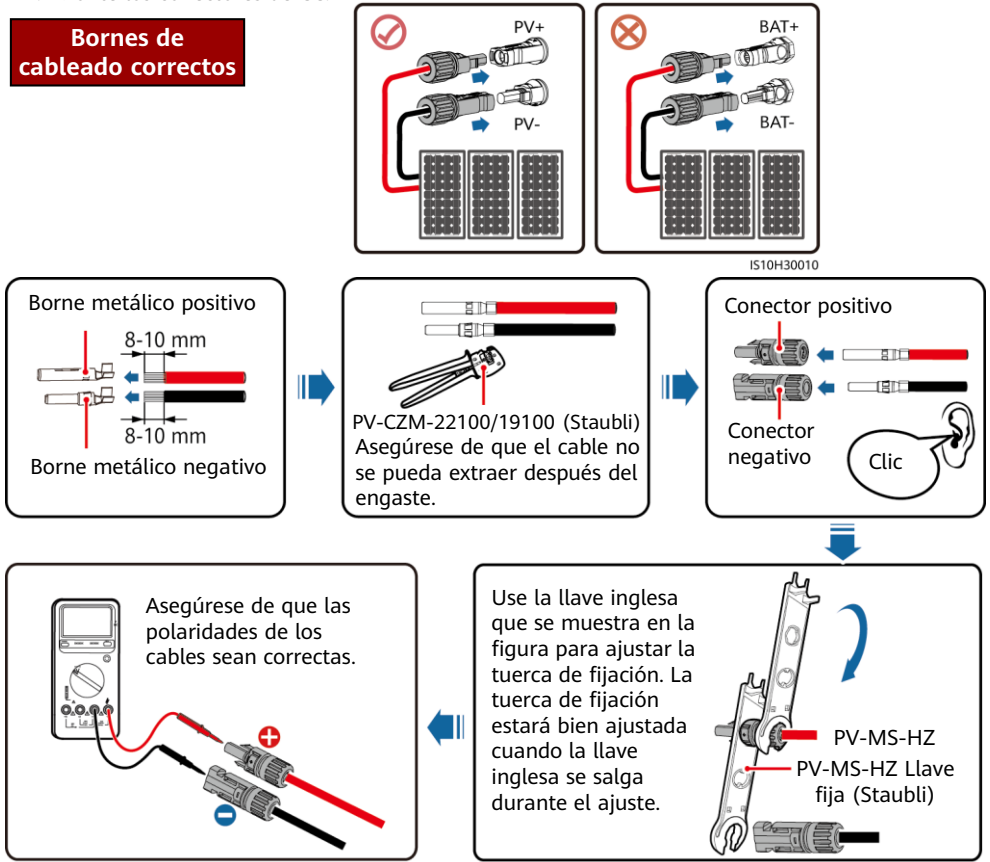

2. Conecte los cables de entrada de CC.

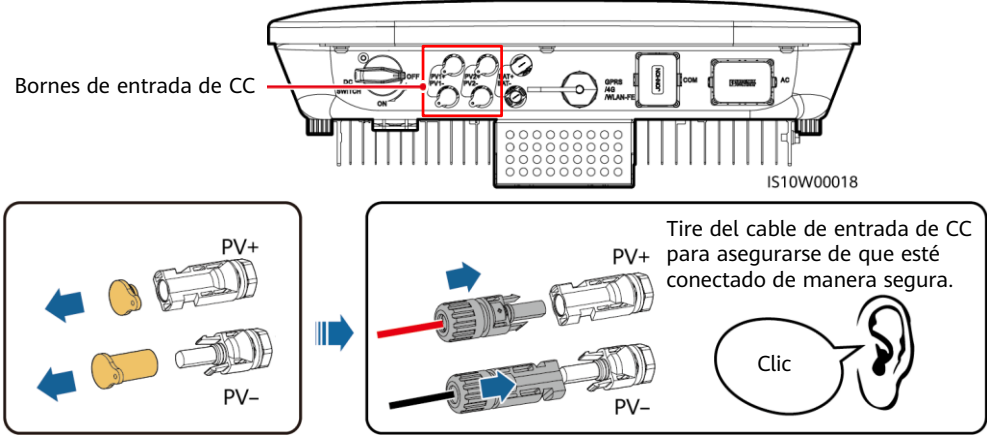

IH07I30002

## **3.5 (Opcional) Instalación de los cables de la batería**

### A PELIGRO

- Utilice herramientas aisladas para conectar los cables.
- Conecte los cables de la batería con la polaridad correcta. Si los cables de la batería se conectan de forma inversa, es posible que el inversor solar se dañe.

Monte los conectores positivo y negativo siguiendo las instrucciones de la sección 3.4, "Instalación de los cables de entrada de CC".

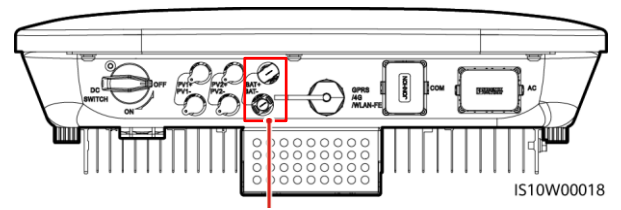

Bornes de la batería (BAT+/BAT-)

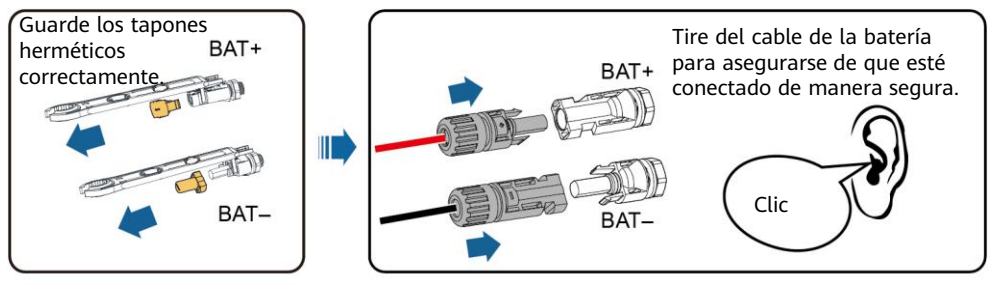

IH07I30003

## **3.6 Instalación del Smart Dongle**

#### $\Box$  NOTA

- Si se utiliza la comunicación FE, instale un WLAN-FE Smart Dongle (SDongleA-05). El Smart Dongle WLAN-FE se entrega con el SUN2000.
- Si se utiliza la comunicación 4G, instale un 4G Smart Dongle (SDongleA-03). El Smart Dongle 4G debe comprarse por separado.

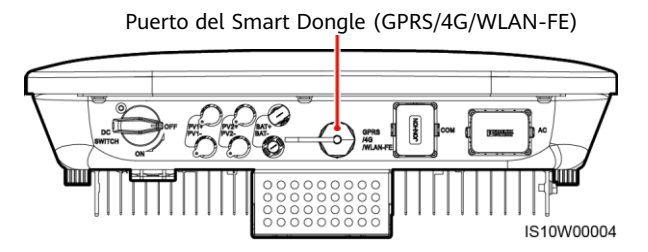

#### $\Box$  NOTA

- Para conocer los detalles sobre cómo utilizar el WLAN-FE Smart Dongle SDongleA-05, consulte la Guía rápida del SDongleA-05 (WLAN-FE).
- Para conocer los detalles sobre cómo utilizar el 4G Smart Dongle SDongleA-03, consulte la Guía rápida del SDongleA-03 (4G).
- Las guías rápidas se entregan con los Smart Dongles. Estos documentos se pueden descargar escaneando los códigos QR que están abajo.

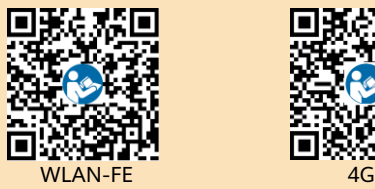

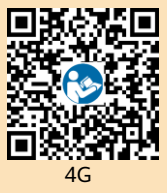

## **Smart Dongle WLAN-FE (comunicación FE)**

Se recomienda utilizar un cable de red blindado CAT 5E para exteriores (diámetro externo < 9 mm; resistencia interna  $\leq 1.5$  Ω/10 m) y conectores RJ45 blindados.

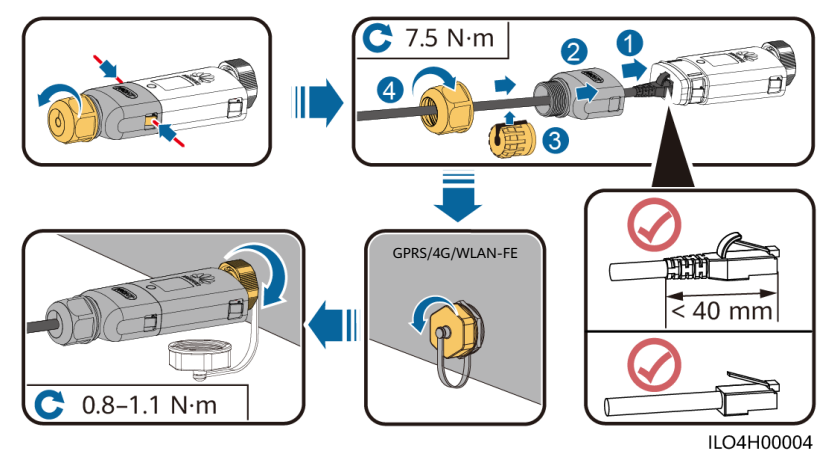

## **(Opcional) Smart Dongle 4G (comunicación 4G)**

#### **AVISO**

- Si su Smart Dongle no cuenta con una tarjeta SIM, prepare una tarjeta SIM estándar (tamaño: 25 mm  $\times$  15 mm) con una capacidad superior o igual a 64 kB.
- Instale la tarjeta SIM siguiendo la dirección de la flecha.
- Cuando vuelva a instalar la tapa del Smart Dongle, asegúrese de que el enganche vuelva a su lugar (se escuchará un clic).

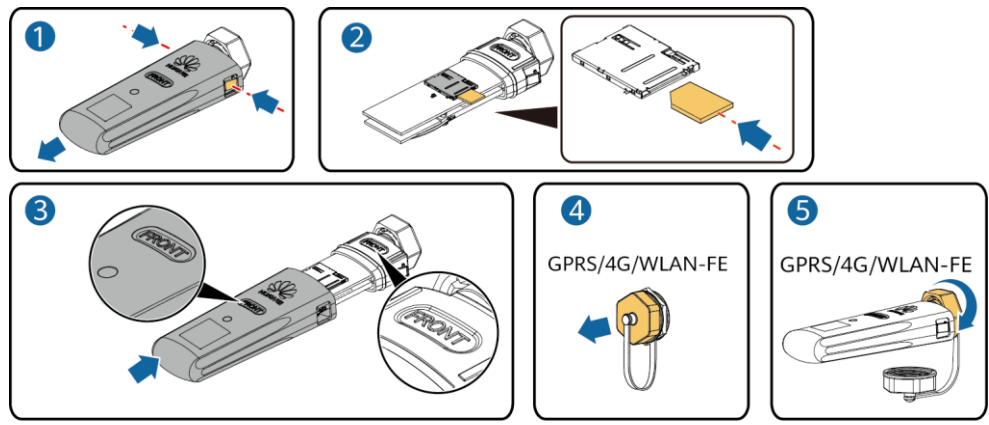

IS10H00016

## **3.7 (Opcional) Instalación del cable de señal**

#### **OZIVA**

- No todos los modelos de inversores se suministran con el conector del cable de señal.
- Cuando instale el cable de señal, sepárelo del cable de alimentación y manténgalo alejado de fuentes de interferencias intensas para evitar una interferencia fuerte en la comunicación.
- Asegúrese de que la capa de protección del cable esté dentro del conector, de que los núcleos de alambre excedentes se eliminen de la capa de protección, de que el núcleo de alambre expuesto quede totalmente introducido en el orificio para cables y de que el cable esté conectado de manera segura.
- Si se configura el Smart Dongle, se recomienda instalarlo antes de conectar el cable de señal.

### **Definición de pines de los puertos de comunicaciones**

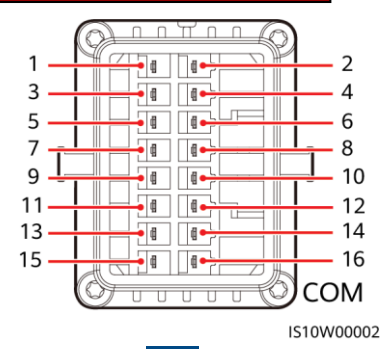

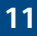

#### $\Box$  NOTA

- Cuando los cables de comunicaciones RS485 de dispositivos tales como el Smart Power Sensor y el dispositivo de almacenamiento de energía están conectados al inversor, los puertos 485A2 (pin 7), 485B2 (pin 9) y PE (pin 5) se comparten.
- Cuando tanto el cable de señal de autorización del dispositivo de almacenamiento de energía como el cable de señal del interruptor de apagado rápido están conectados al inversor, el puerto GND (pin 13) se comparte.

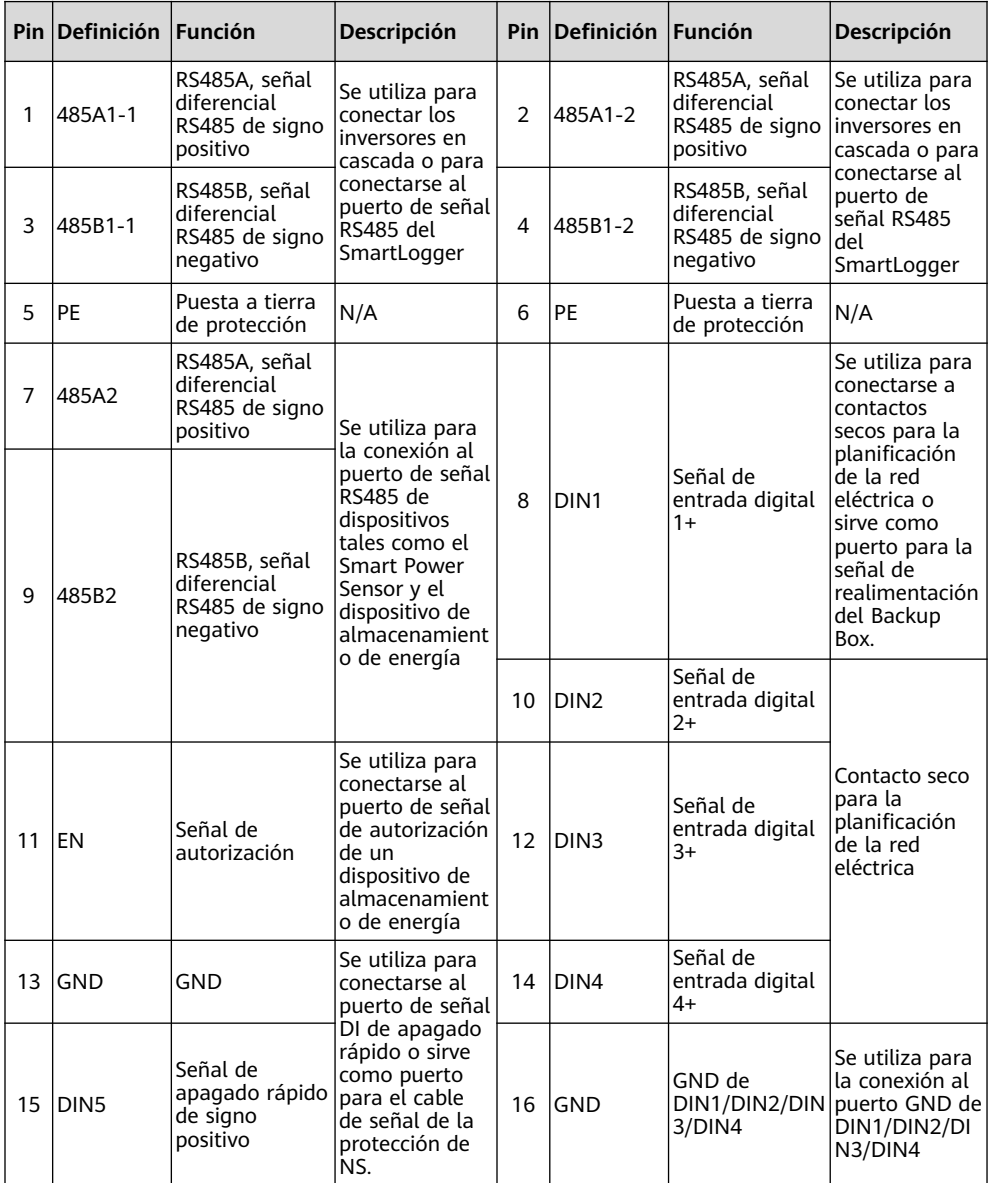

#### **Caso de conexión en red del Smart Dongle**

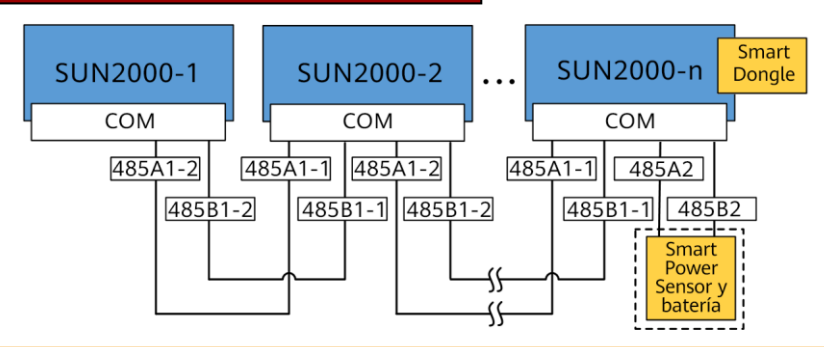

#### $\Box$  NOTA

- En el caso de conexión en red del Smart Dongle, el SmartLogger no se puede conectar.
- El Smart Power Sensor es necesario para limitar la exportación. Seleccione el Smart Power Sensor en función del proyecto real.
- Se puede conectar un máximo de 10 dispositivos a los Smart Dongles WLAN-FE y 4G. Los Smart Power Sensors conectados a los puertos RS485A2 y RS485B2 no están incluidos.
- Si se conecta una batería, se puede conectar un máximo de tres inversores en cascada. Cualquiera de los inversores se puede conectar a la batería. (El inversor conectado al Smart Dongle debe conectarse a la batería).
- Si los SUN2000-(3KTL–10KTL)-M1 y SUN2000-(2KTL–6KTL)-L1 se conectan en cascada, se puede conectar un máximo de tres inversores en cascada.

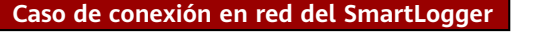

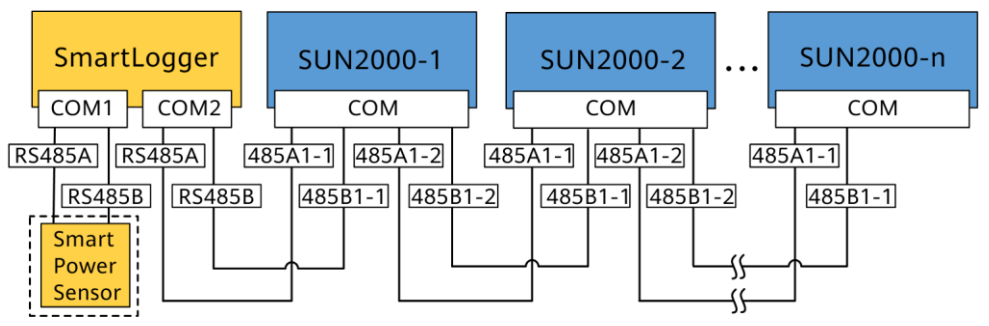

#### $CD NOTA$

- En el caso de conexión en red del SmartLogger, el Smart Dongle no se puede conectar.
- A cada SmartLogger se puede conectar un máximo de 80 dispositivos, como inversores, Smart Power Sensors y EMI. Se recomienda conectar menos de 30 dispositivos a cada ruta RS485.
- El Smart Power Sensor es necesario para limitar la exportación. Seleccione el Smart Power Sensor en función del proyecto real.
- Para garantizar la velocidad de respuesta del sistema, el Smart Power Sensor se puede conectar a un puerto COM separado.

## **(Opcional) Instalación del cable de comunicaciones RS485 (conexión en cascada del inversor)**

1. Conecte el cable de señal al conector correspondiente.

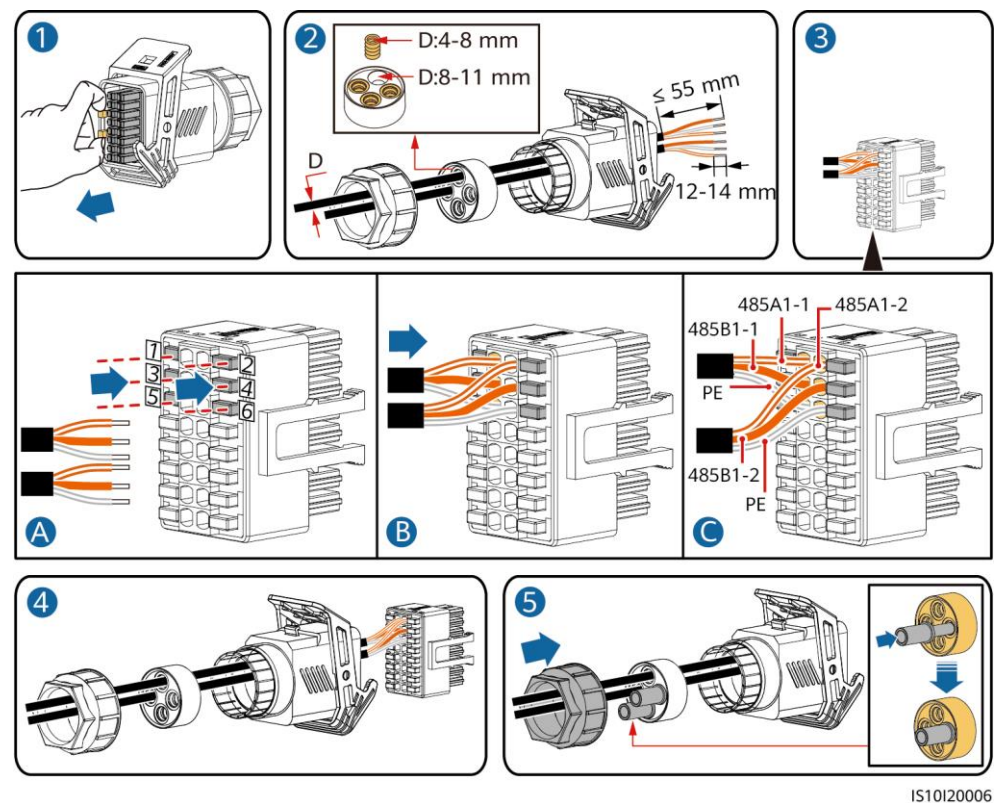

2. Conecte el conector del cable de señal al puerto de comunicaciones.

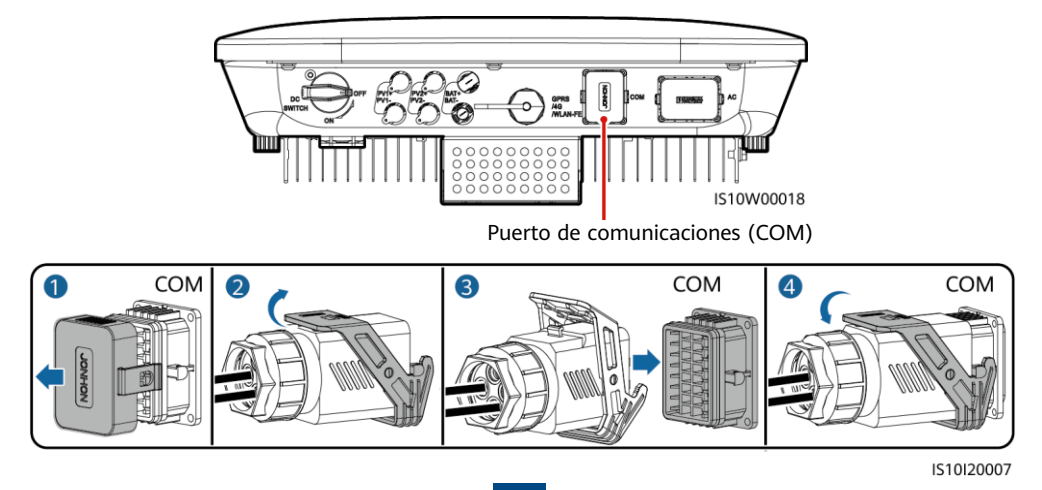

## **(Opcional) Instalación del cable de comunicaciones RS485 (solo con el Smart Power Sensor conectado)**

1. Conecte el cable de señal al conector correspondiente.

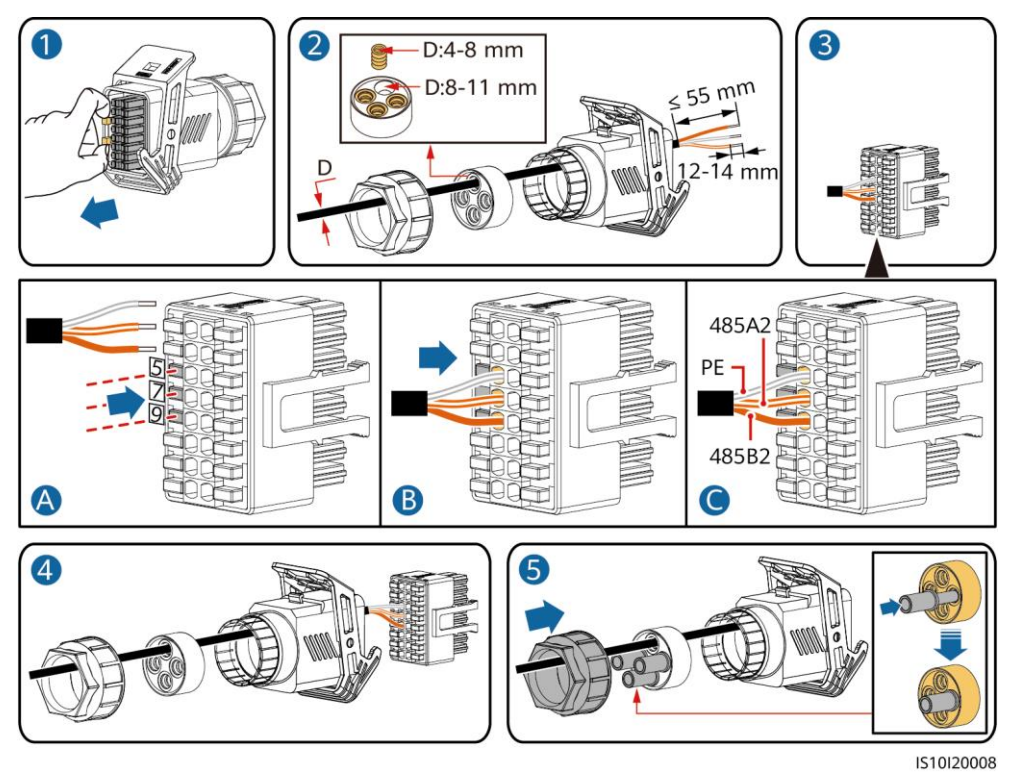

2. Conecte el conector del cable de señal al puerto de comunicaciones.

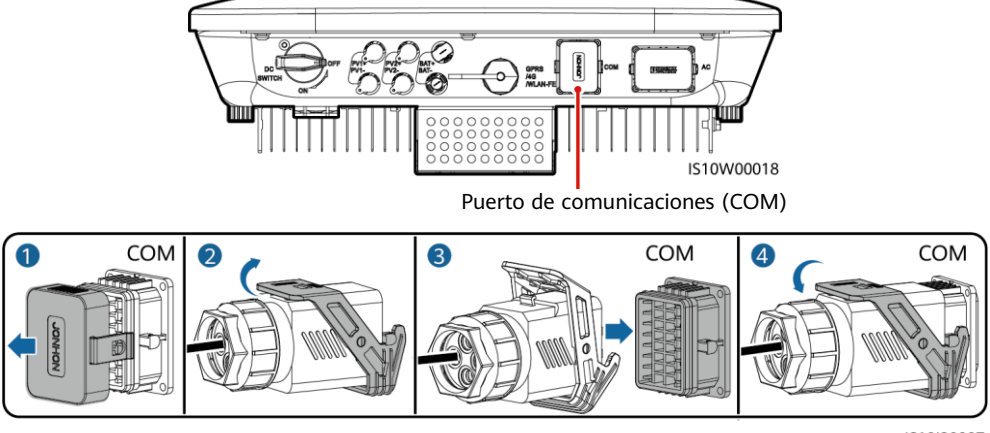

## **(Opcional) Instalación del cable de comunicaciones RS485 (con el Smart Power Sensor y el dispositivo de almacenamiento de energía conectados)**

1. Conecte el cable de señal al conector correspondiente.

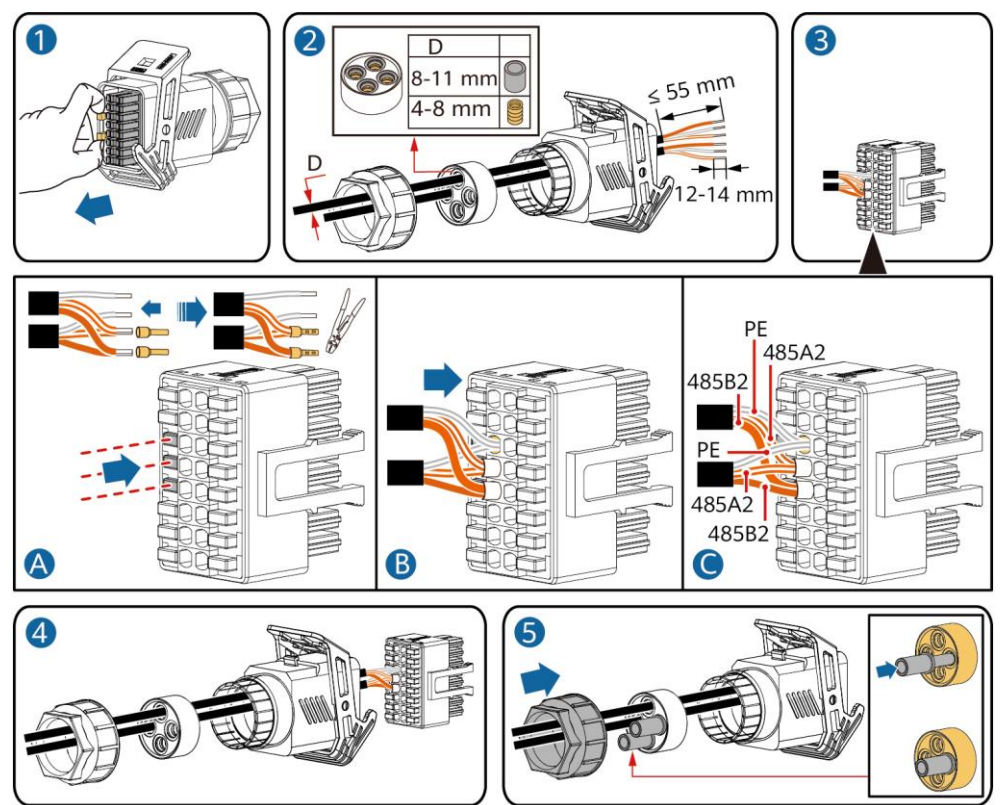

2. Conecte el conector del cable de señal al puerto de comunicaciones.

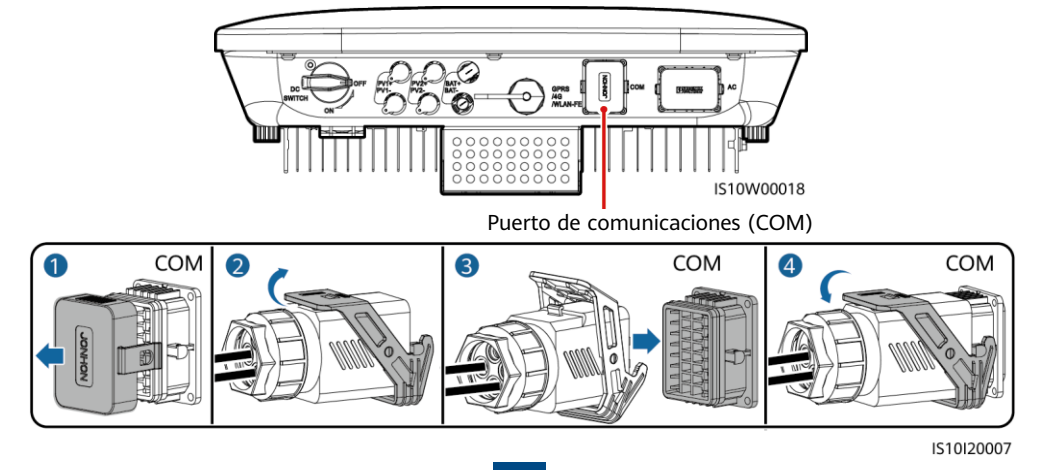

## **(Opcional) Instalación del cable de señal de contacto seco de planificación de la red eléctrica**

1. Conecte el cable de señal al conector correspondiente.

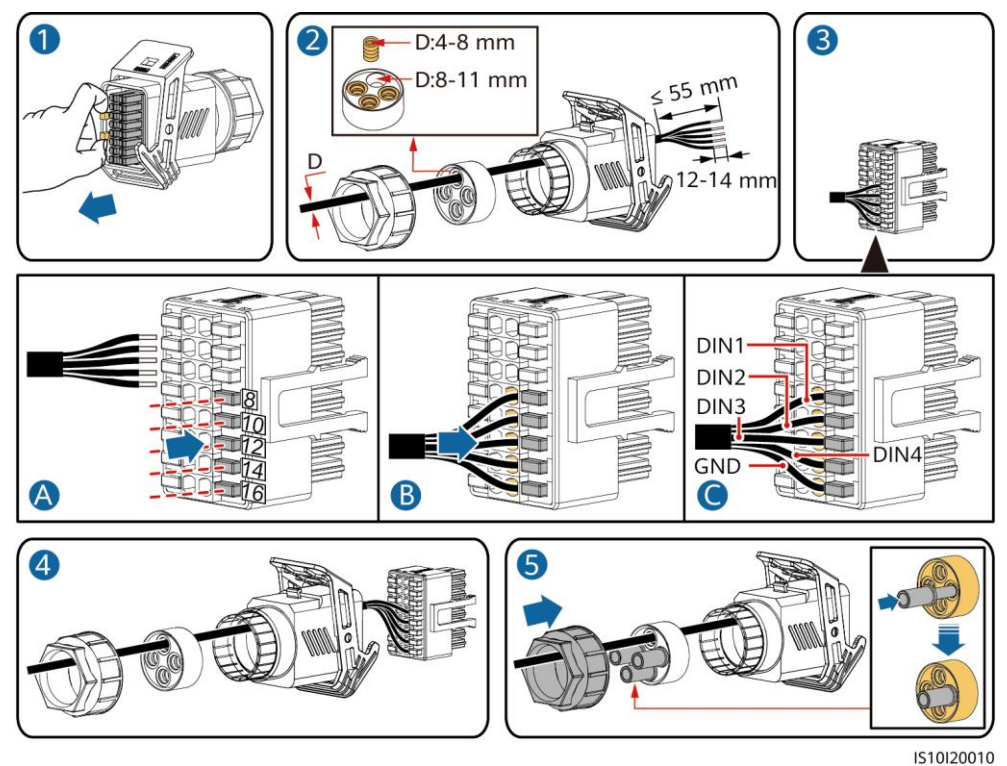

2. Conecte el conector del cable de señal al puerto de comunicaciones.

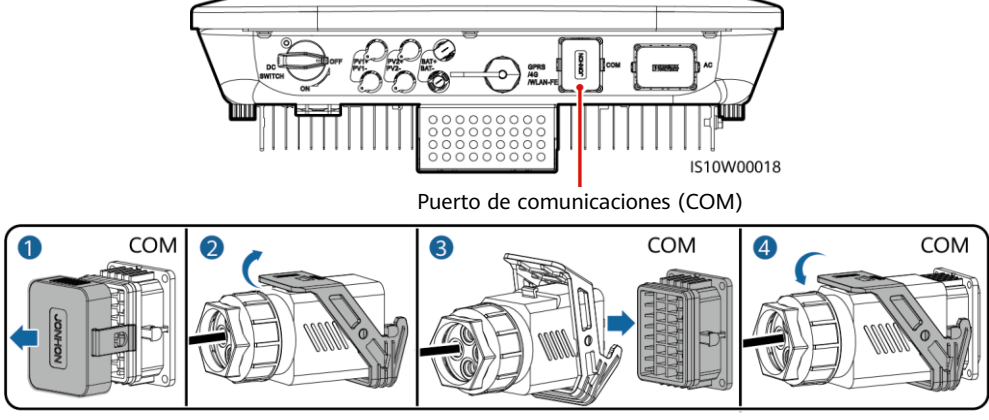

## **(Opcional) Instalación de cables de señal para un Smart Backup Box**

1. Conecte el cable de señal al conector correspondiente.

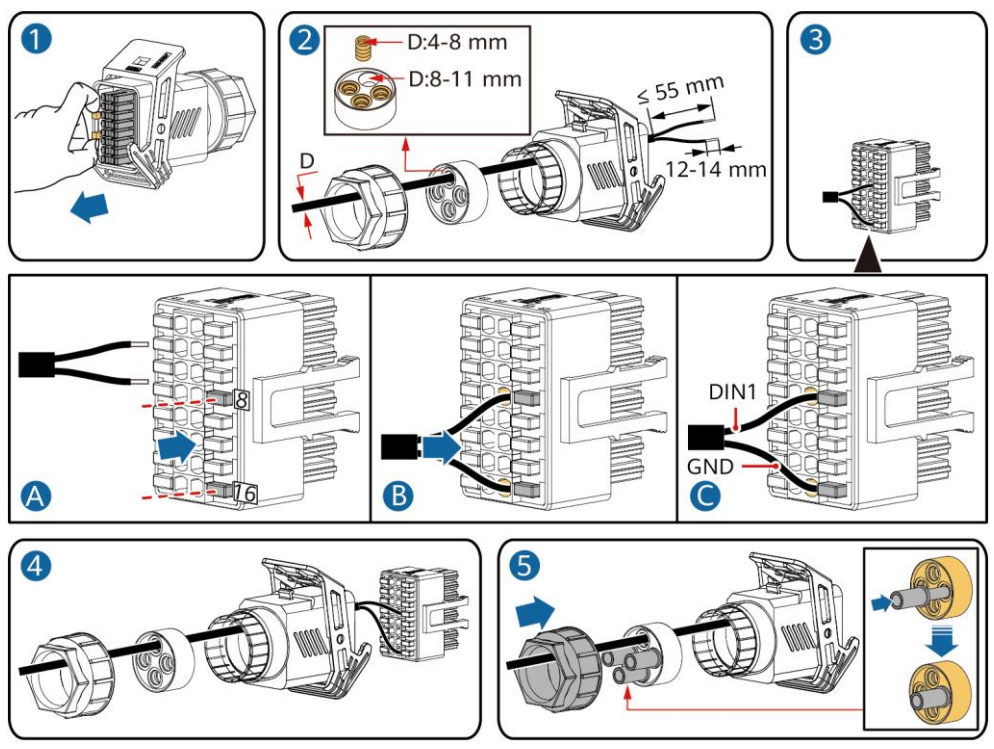

IS10I20018

2. Conecte el conector del cable de señal al puerto de comunicaciones.

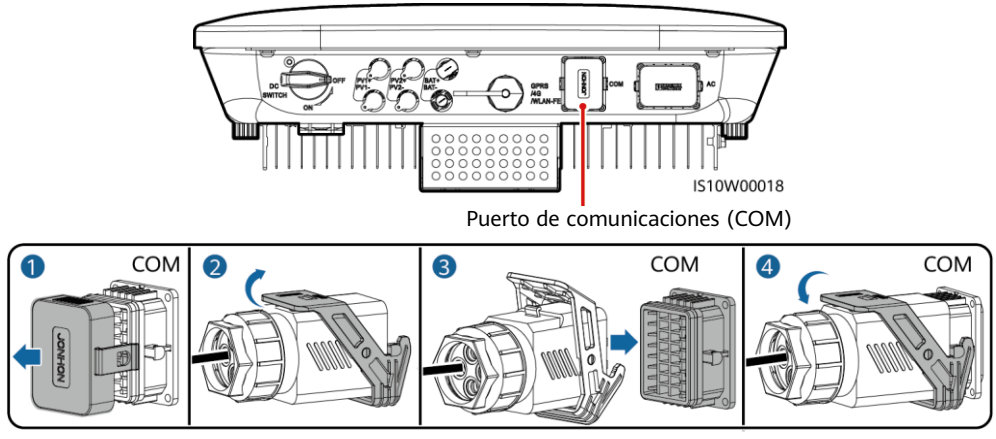

## **4 Verificación de la instalación**

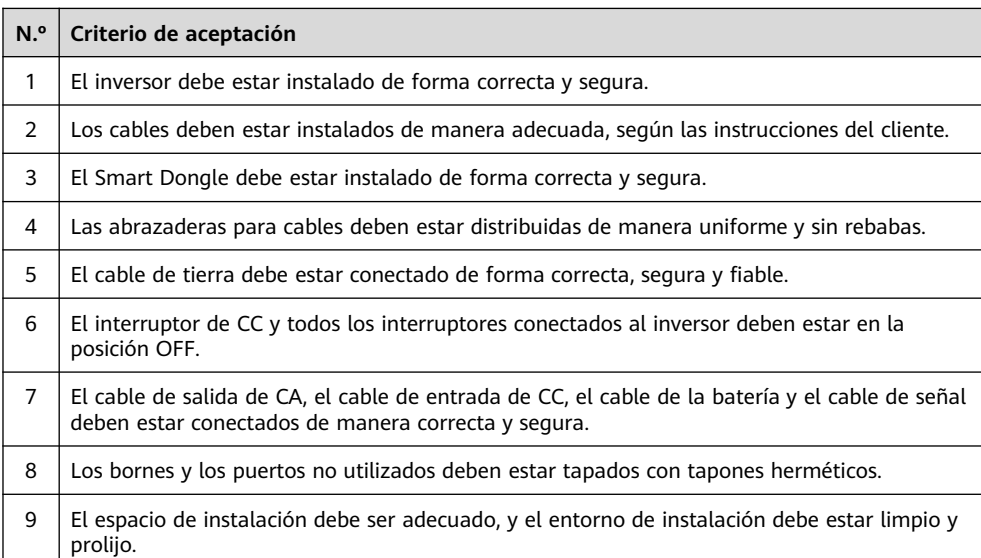

## **5 Encendido del sistema**

### **AVISO**

- Antes de encender el interruptor de CA que se encuentra entre el inversor solar y la red eléctrica, use un multímetro configurado en la posición de CA para comprobar que el voltaje de CA esté dentro de los valores especificados.
- Si el inversor solar está conectado a una batería LG, encienda el interruptor de CC en un plazo de hasta 1 minuto después del encendido del interruptor de CA. Si el interruptor de CC se enciende después de más de 1 minuto, el inversor solar se apagará y arrancará de nuevo.
- 1. Si hay una batería conectada, encienda el interruptor correspondiente.
- 2. Encienda el interruptor de CA que se encuentra entre el inversor solar y la red eléctrica.
- 3. (Opcional) Extraiga el tornillo de fijación del interruptor de CC.

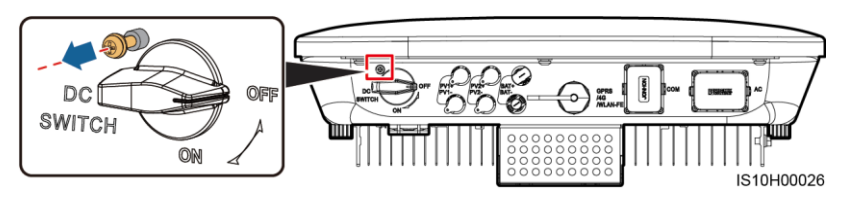

- 4. Encienda el interruptor de CC (de haberlo) que se encuentra entre la cadena FV y el inversor solar.
- 5. Encienda el interruptor de CC que se encuentra en la parte inferior del inversor solar.

6. Observe los indicadores led para comprobar el estado de funcionamiento del inversor.

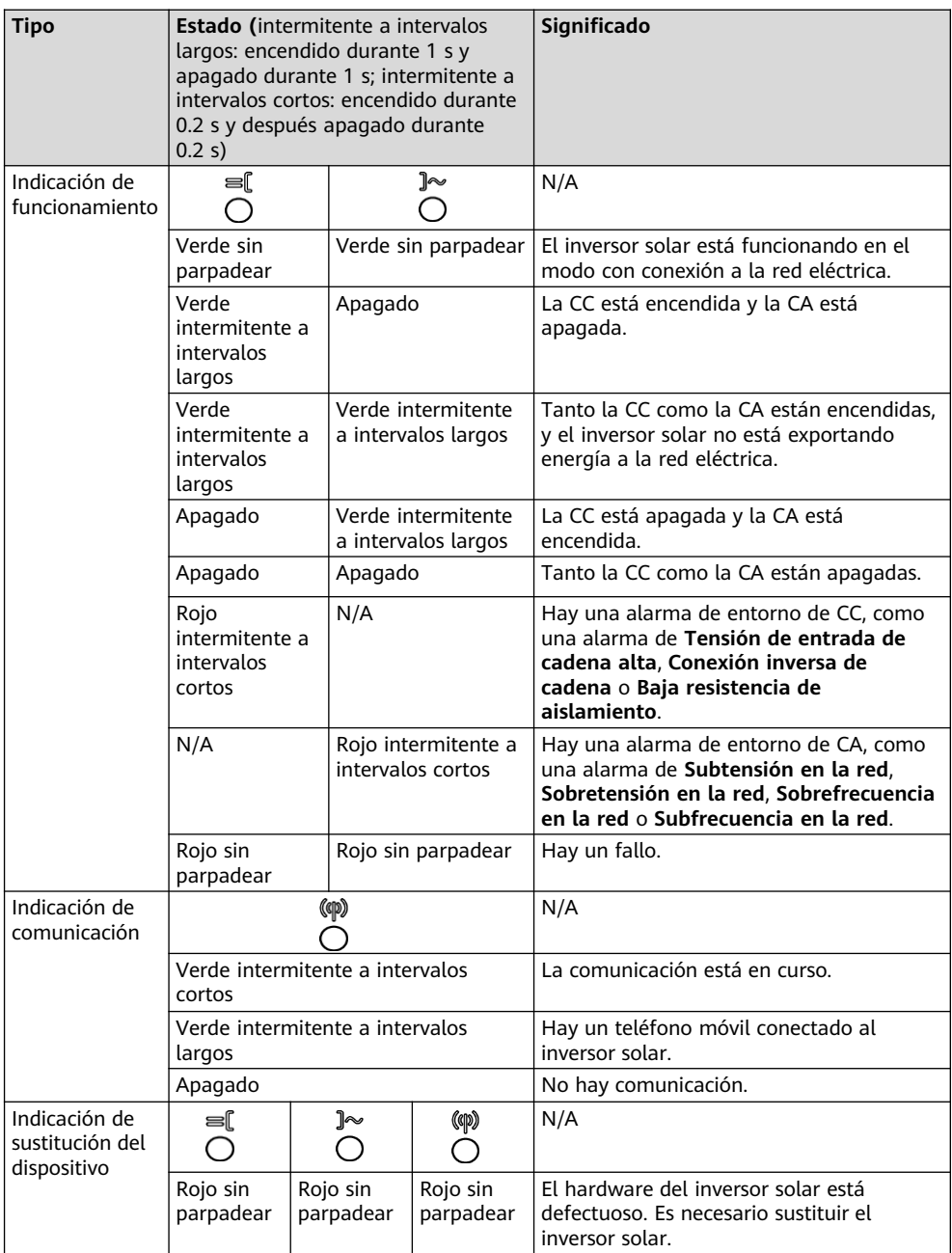

7. (Opcional) Observe el indicador led para comprobar el estado de funcionamiento del Smart Dongle.

## **Smart Dongle WLAN-FE**

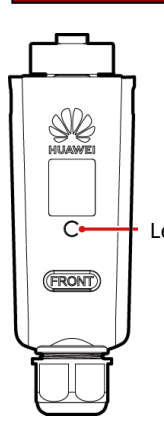

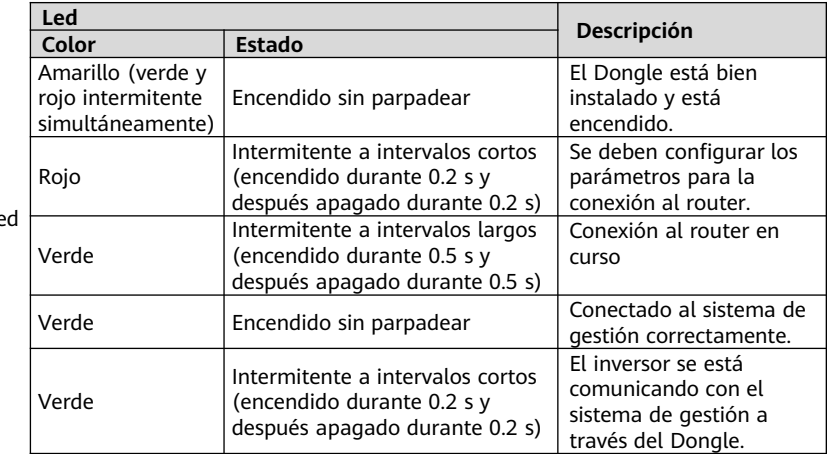

### **Smart Dongle 4G**

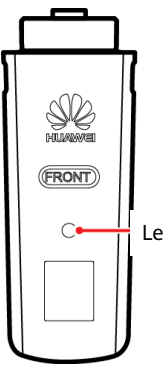

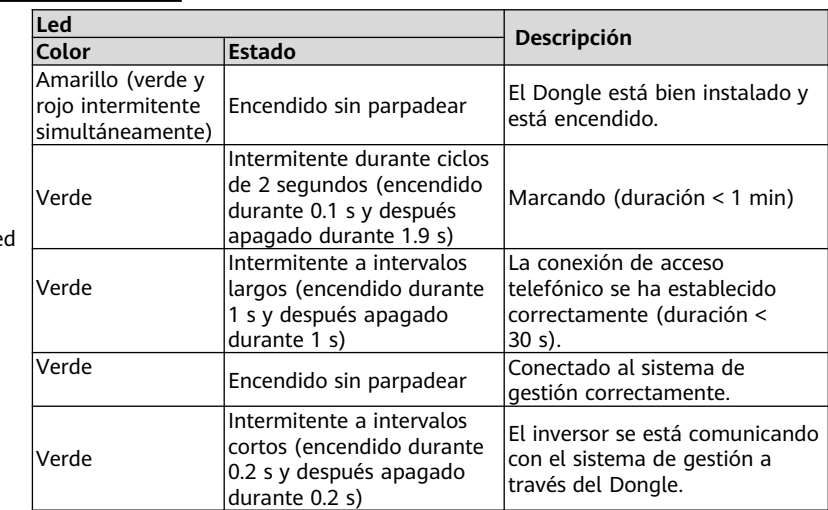

## **6 Puesta en servicio**

#### $\Box$  NOTA

- Las capturas de pantalla son solo para referencia. Es posible que las pantallas reales varíen.
- La contraseña inicial para conectarse a la WLAN del inversor solar se encuentra en la etiqueta situada a un lado del inversor solar.
- Para garantizar la seguridad de la cuenta, cambie la contraseña periódicamente y no olvide la contraseña nueva. Si no cambia la contraseña, es posible que otros tengan acceso a ella. Si la contraseña no se cambia durante mucho tiempo, es posible que alguien la robe o la descifre. Si la contraseña se pierde, no será posible acceder a los dispositivos. En estos casos, el usuario es responsable de cualquier pérdida ocasionada a la planta FV.
- Antes de realizar el mantenimiento de los optimizadores y las cadenas FV, apague el interruptor de CA y configure el interruptor de CC en la posición OFF. De lo contrario, las cadenas FV pueden estar alimentadas, lo que ocasionará descargas eléctricas.

## **6.1 Descarga de la aplicación**

Método 1: Busque FusionSolar en HUAWEI AppGallery y descargue el paquete de instalación más reciente.

Método 2: Acceda a https://solar.huawei.com usando el navegador del teléfono móvil y descargue el paquete de instalación más reciente.

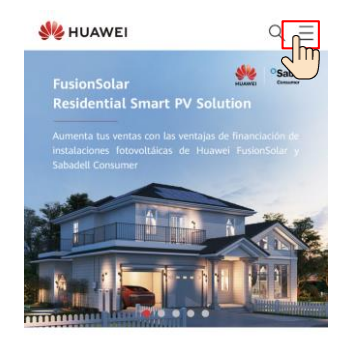

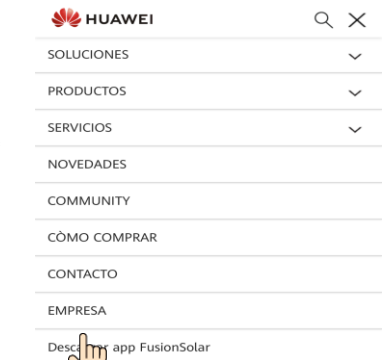

Método 3: Escanee el código QR siguiente y descargue el paquete de instalación más reciente.

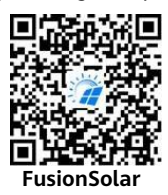

## **6.2 (Opcional) Registro de una cuenta de instalador**

#### $\Box$  NOTA

Si ya tiene una cuenta de instalador, omita este paso.

La creación de la primera cuenta de instalador generará un dominio cuyo nombre coincidirá con el de la empresa.

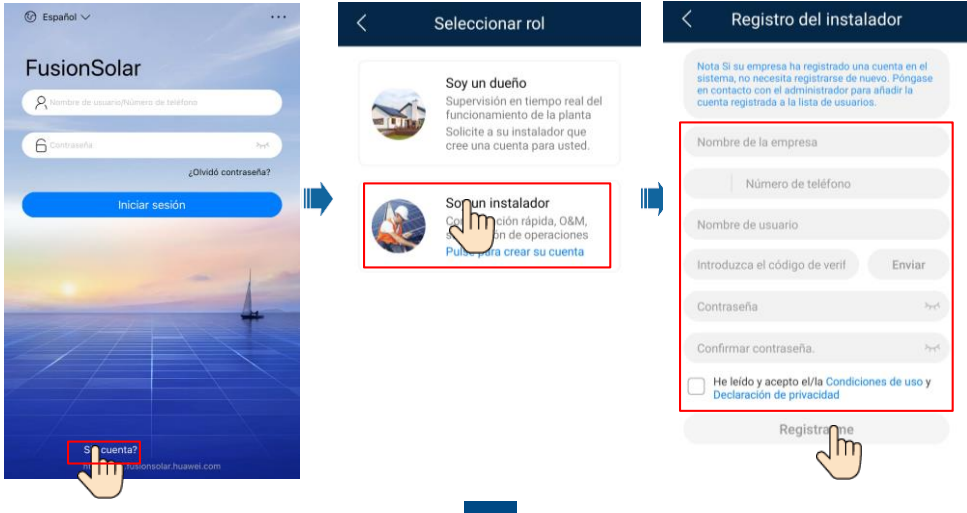

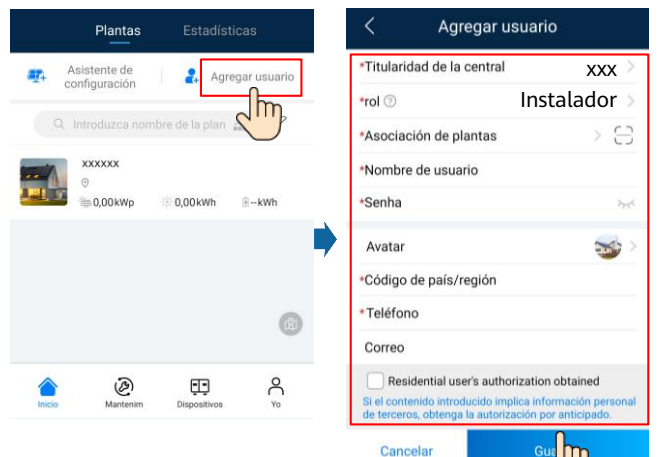

#### **AVISO**

Para crear múltiples cuentas de instalador para una empresa, inicie sesión en la aplicación FusionSolar y pulse **Añadir usuario**.

## **6.3 Creación de una planta FV y de un dueño de la planta**

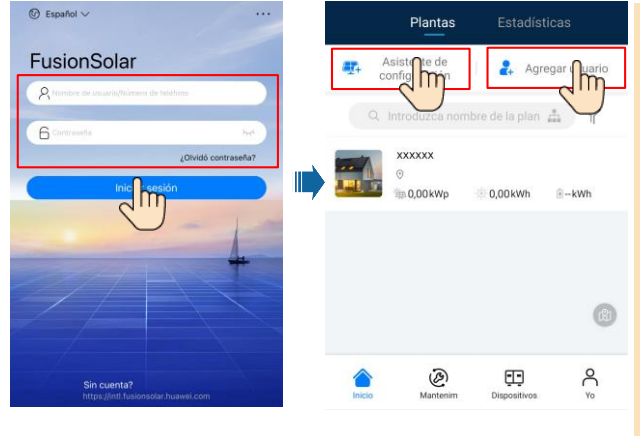

#### $\Box$  NOTA

• En los ajustes rápidos, el código de la red eléctrica está configurado como N/A por defecto (no se admite el arranque automático). Seleccione el código de la red eléctrica en función del área donde está ubicada la planta FV. • Para conocer detalles, consulte el documento FusionSolar App Quick Guide. Escanee el código QR para descargarlo.

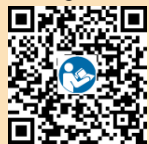

## **6.4 Configuración de la distribución física de los Smart PV Optimizers**

#### $\Box$  NOTA

- Si se configuran algunos Smart PV Optimizers para las cadenas FV, asegúrese de que estos optimizadores se hayan conectado correctamente al inversor solar antes de realizar las operaciones indicadas en esta sección.
- Las cadenas FV que se conectan a una misma ruta de MPPT deben incluir la misma cantidad y el mismo modelo de módulos FV o de Smart PV Optimizers.
- Compruebe que las etiquetas de los números de serie de los Smart PV Optimizers estén colocadas correctamente en la plantilla de la distribución física.
- Haga una foto de la plantilla de la distribución física y guárdela. Ponga la plantilla sobre una superficie plana. Mantenga el teléfono paralelo a la plantilla y haga una foto en modo horizontal. Asegúrese de que los cuatro puntos de posicionamiento de los extremos estén dentro del recuadro. Asegúrese de que cada código QR esté dentro del recuadro.
- Para obtener más información sobre la distribución física de los Smart PV Optimizers, consulte el documento FusionSolar App Quick Guide.

## **Caso 1: Configuración en el lado del servidor de FusionSolar (inversor solar conectado al sistema de gestión)**

1. Pulse el nombre de la planta en la pantalla **Inicio** para acceder a la pantalla de la planta. Seleccione **Diseño de planta**, pulse  $\Box$  y cargue la foto de la plantilla de la distribución física de la planta FV según las indicaciones de la pantalla.

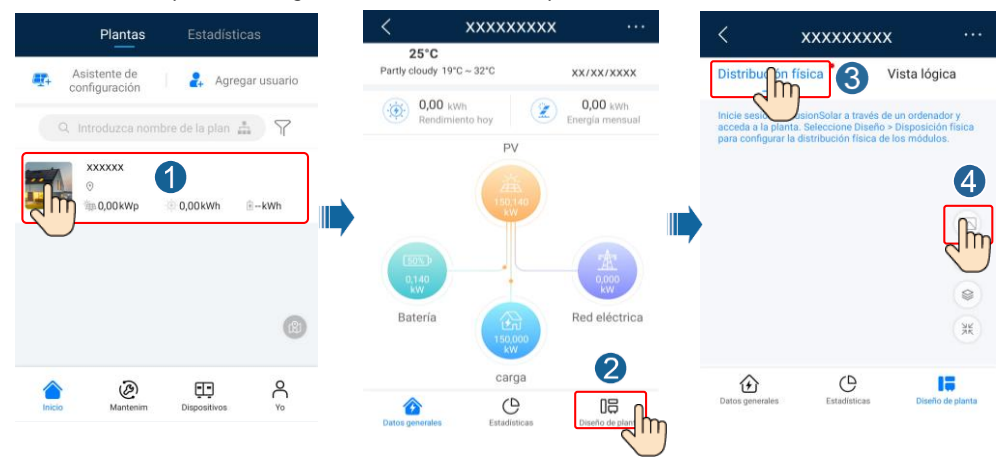

2. Inicie sesión en https://intl.fusionsolar.huawei.com para acceder a la interfaz de usuario web del FusionSolar Smart PV Management System. En la página de **Inicio**, haga clic en el nombre de la planta para acceder a la página correspondiente. Seleccione **Diseño**. Seleccione **Generar diseño** y cree una distribución física según las indicaciones de la pantalla. También se puede crear una distribución de ubicación física manualmente.

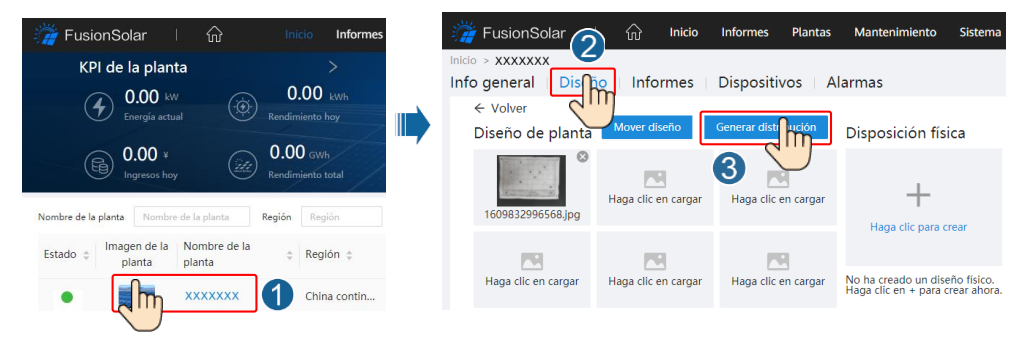

#### $\Box$  NOTA

También se puede cargar una fotografía de la plantilla de la distribución física en la interfaz de usuario web de la siguiente manera: Inicie sesión en https://intl.fusionsolar.huawei.com para acceder a la interfaz de usuario web del FusionSolar Smart PV Management System. En la página de **Inicio**, haga clic en el nombre de la planta para acceder a la página correspondiente. Seleccione **Diseño**. Seleccione **Haga clic para cargar** y cargue la foto de la plantilla de la distribución física.

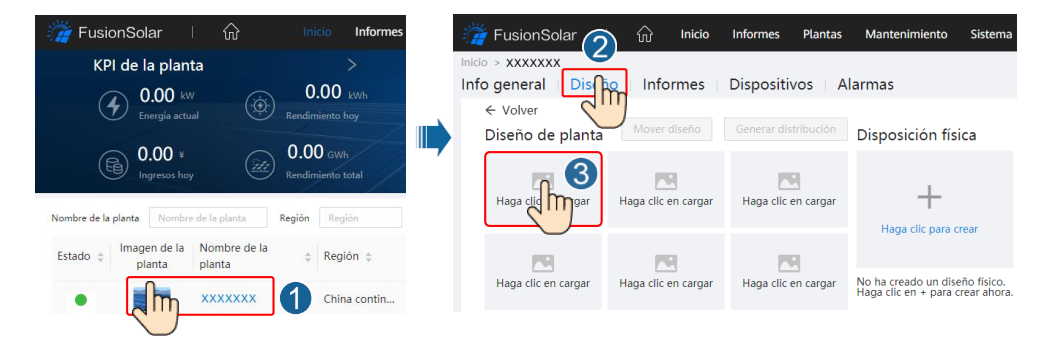

## **Caso 2: Configuración en el lado del inversor solar (inversor solar no conectado al sistema de gestión)**

- 1. Si el inversor solar no está conectado al FusionSolar Smart PV Management System, acceda a la pantalla **Puesta en servicio del dispositivo** (consulte la sección 7.1, "Puesta en servicio del dispositivo") en la aplicación FusionSolar para configurar la distribución física de los Smart PV Optimizers.
	- a. Inicie sesión en la aplicación FusionSolar. En la pantalla **Puesta en servicio del dispositivo**, seleccione **Mantenimiento** > **Diseño optimizador**. Aparecerá la pantalla **Diseño optimizador**.
	- b. Pulse el área vacía. Aparecerán los botones **Identificar imagen** y **Añadir módulos FV**. Se puede utilizar cualquiera de los siguientes métodos para realizar operaciones según las indicaciones de la pantalla:
	- Método 1: Pulse **Identificar imagen** y cargue una foto de la plantilla de la distribución física para completar la distribución de los optimizadores. (Los optimizadores que no se identifiquen se deberán asociar manualmente).
	- Método 2: Pulse **Añadir módulos FV** para añadir módulos FV manualmente y asocie los optimizadores a los módulos FV.

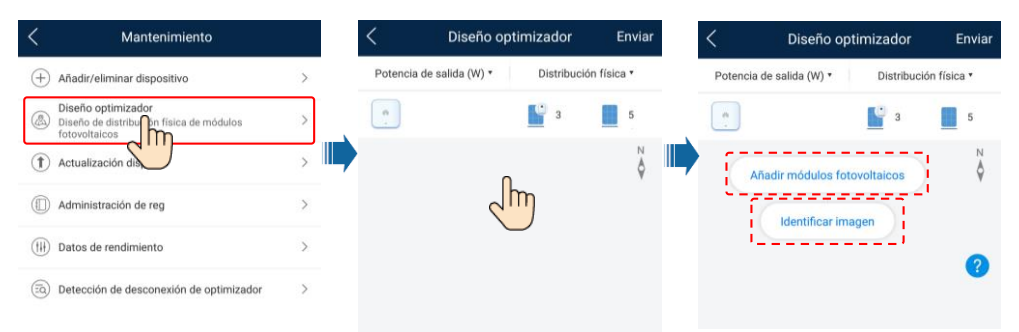

#### $\Box$  NOTA

Para obtener información detallada sobre la distribución física de los optimizadores en la aplicación FusionSolar y la interfaz de usuario web de FusionSolar, consulte el documento FusionSolar App Quick Guide. Escanee el código QR para descargarlo.

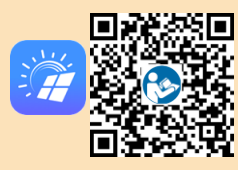

## **6.5 Configuración de los parámetros de las baterías**

#### $\Box$  NOTA

Si el inversor solar se conecta a las baterías, configure los parámetros de estas últimas.

- 1. Inicie sesión en la aplicación **FusionSolar** y seleccione **Yo** > **Puesta en servicio del dispositivo**. Aparecerá la pantalla **Puesta en servicio del dispositivo** (consulte la sección 7.1, "Puesta en servicio del dispositivo").
- 2. Seleccione **Ajuste de potencia** > **Control de batería** y configure los parámetros de la batería, que incluyen **Suministro de la red eléctrica**, **Modo de control** (**Totalmente proporcionada a la red**, **TOU**, **Autoconsumo máximo**), etc.

## **6.6 Caso de conexión en red del SmartLogger**

Para conocer detalles, consulte el documento FV Plants Connecting to Huawei Hosting Cloud Quick Guide (Inverters + SmartLogger3000 + RS485 Networking). Los documentos se pueden obtener escaneando el código QR.

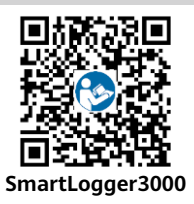

Control de almacenamiento de energía

Modo operativo Potencia de carga máxima Potencia de descarga máxima

Capacidad de fin de carga

## **7 Preguntas frecuentes**

## **7.1 Puesta en servicio del dispositivo**

#### 1. Acceda a **Puesta en servicio del dispositivo**.

Caso 1: El teléfono no está conectado a Internet.

Caso 2: El teléfono está conectado a Internet.

 $\dddotsc$ 

 $(1)$ 

¿Olvidó contraseña?

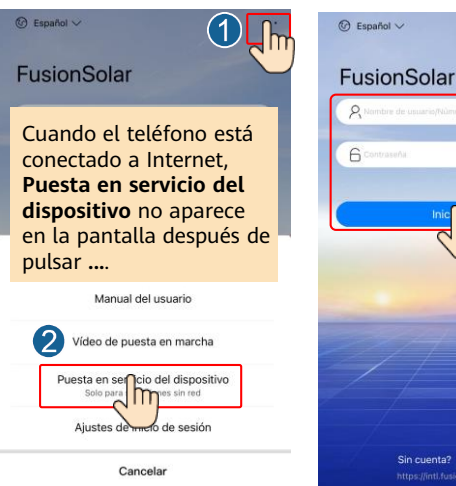

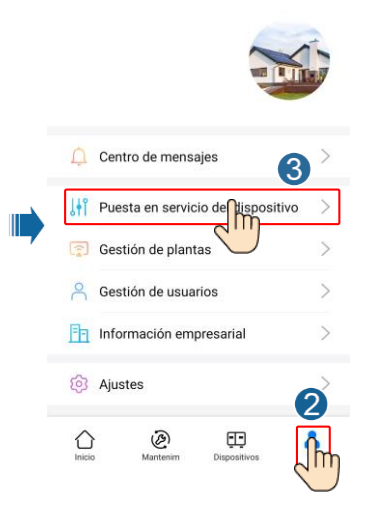

2. Conéctese a la red WLAN del inversor solar e inicie sesión como **instalador** para acceder a la pantalla de puesta en servicio del dispositivo.

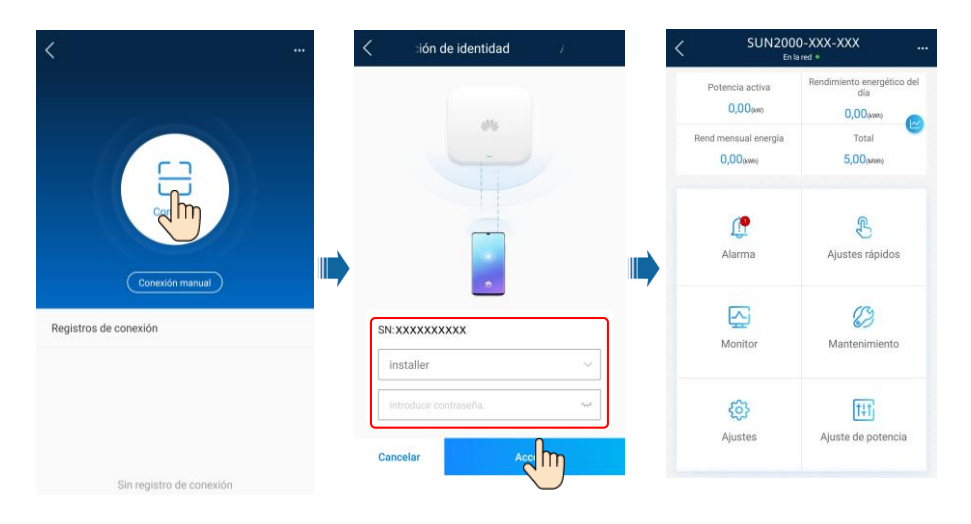

## **7.2 Restablecimiento de la contraseña**

- 1. Asegúrese de que el SUN2000 esté conectado a las fuentes de alimentación de CA y CC al mismo tiempo. Los indicadores  $\mathbb{R} \rightarrow \mathbb{R}$  deben estar verdes sin parpadear o deben parpadear a intervalos largos durante más de 3 minutos.
- 2. Realice las siguientes operaciones en un plazo de hasta 3 minutos:
	- a. Apague el interruptor de CA y ponga el interruptor de CC que se encuentra en la parte inferior del SUN2000 en la posición OFF (apagado). Si el SUN2000 está conectado a baterías, apague el interruptor de estas últimas. Espere a que se apaguen todos los indicadores led del panel del SUN2000.
	- b. Encienda el interruptor de CA y ponga el interruptor de CC en la posición ON (encendido). Asegúrese de que el indicador ] esté verde intermitente a intervalos largos.
	- c. Apague el interruptor de CA y ponga el interruptor de CC en la posición OFF (apagado). Espere a que todos los indicadores led del panel del SUN2000 estén apagados.
	- d. Encienda el interruptor de CA y ponga el interruptor de CC en la posición ON (encendido).
- 3. Restablezca la contraseña en un plazo de hasta 10 minutos. (Si no realiza ninguna operación en un plazo de hasta 10 minutos, no se cambiará ningún parámetro del inversor).
	- a. Espere a que el indicador ] esté verde intermitente a intervalos largos.
	- b. El nombre de la zona WLAN inicial (SSID) y la contraseña inicial (PSW) se encuentran en la etiqueta que está en uno de los lados del SUN2000. Utilícelos para conectarse a la aplicación.
	- c. En la pantalla de inicio de sesión, configure una contraseña de acceso nueva e inicie sesión en la aplicación.
- 4. Configure los parámetros del router y del sistema de gestión para realizar la gestión a distancia.

## **8 Vídeo de instalación**

## $\Box$  NOTA

El vídeo de instalación se puede obtener escaneando el código QR siguiente.

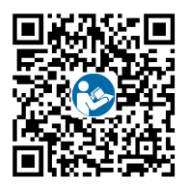

## **9 Contacto del servicio de atención al cliente**

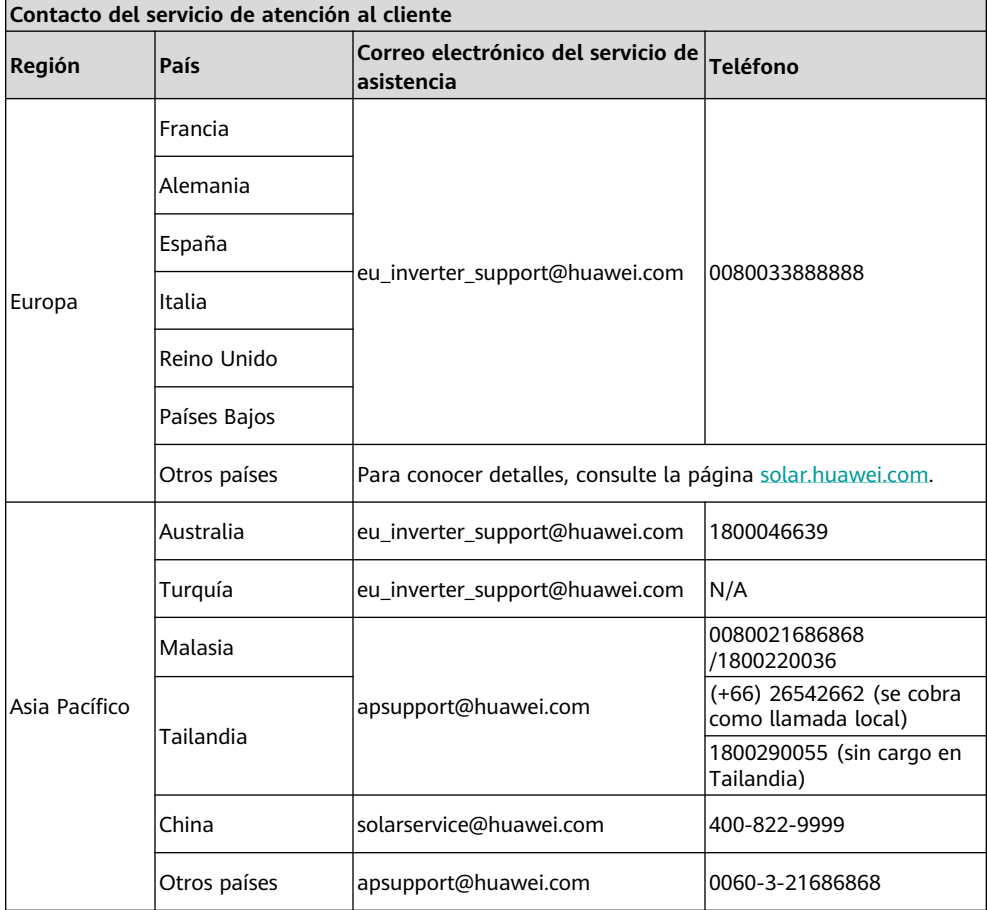

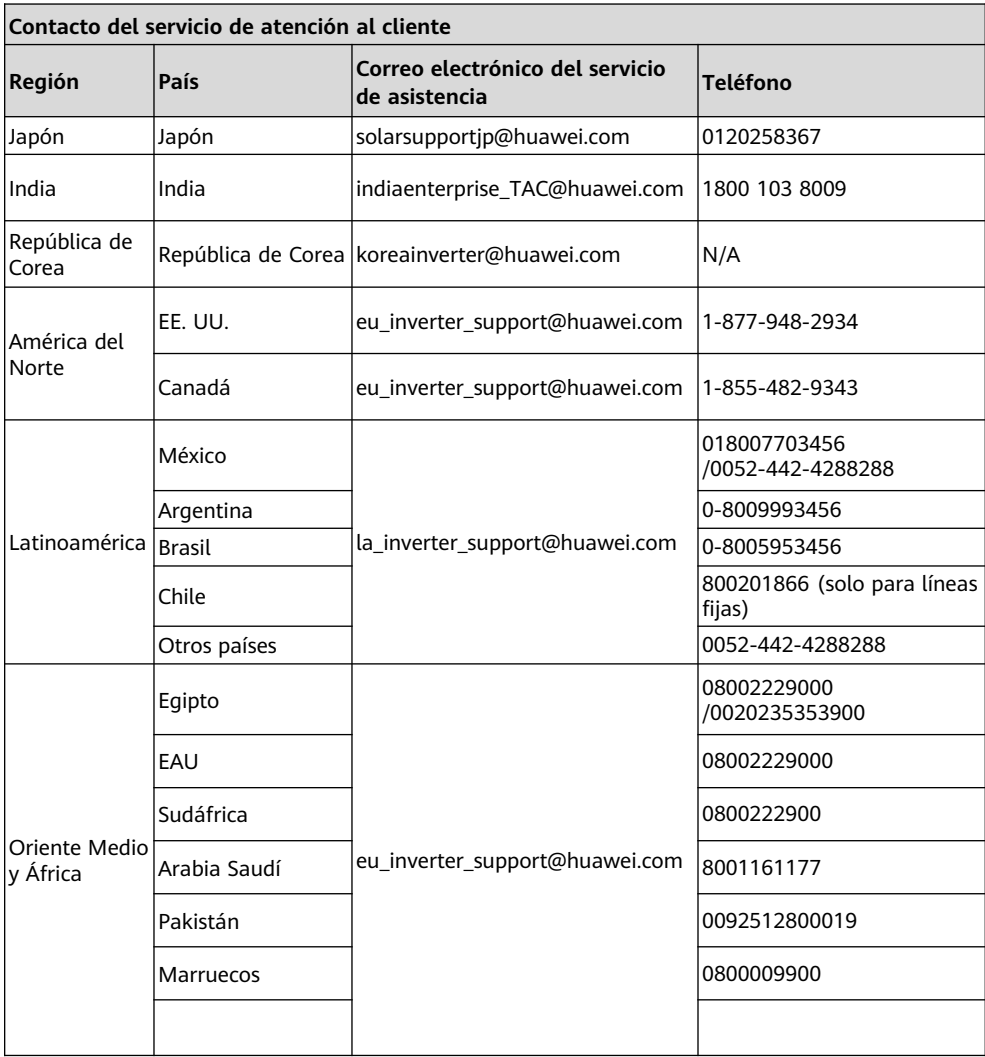

**Huawei Technologies Co., Ltd. Huawei Industrial Base, Bantian, Longgang Shenzhen 518129 People's Republic of China solar.huawei.com**